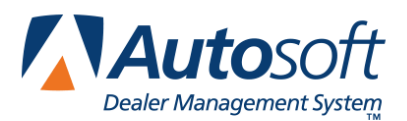

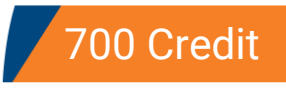

# **Appendix H 700 Credit**

FLEX DMS F&I integrates with 700 Credit, which can be used to pull customers' credit reports and follow mandatory compliance safeguards. An account must be established with 700 Credit prior to using the integration. Once your 700 Credit account has been established, you can use the integration to perform a variety of credit reporting functions and identity verification tasks.

## **700 Credit Integration Setup**

- 1. Click the **Admin** link at the top right of the screen.
- 2. Click on the **Integrations** tab in the blue toolbar.

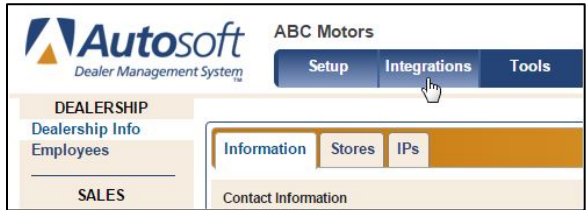

- 3. Click on **700 Credit** in the left navigation panel.
- 4. Click the **Setup** tab.
- 5. Enter a **User Name** and **Password** and click **Save**.
- 6. Click the **Transactions** tab to review the list of 700 Credit products that have been enabled for your dealership by Autosoft. You cannot make changes to these settings; however, if you believe there is an error, contact the Autosoft Customer Support Center at 800.473.4630.

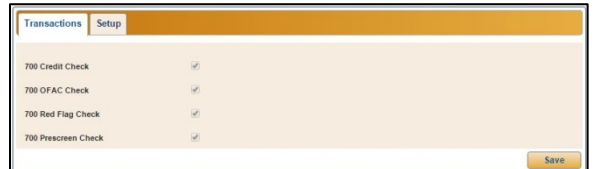

7. Click **Save** to finalize the setup process.

## **Using 700 Credit**

You can easily complete the important credit check and identity verification portion of a sale using 700 Credit. The integration within FLEX DMS F&I allows you to run a credit prescreen, pull a full credit report, screen customers against the U.S. Treasury's Office of Foreign Assets Control (OFAC) terrorist list, and check for any identity theft red flags within credit reports.

700 Credit can be accessed when working a deal within the **Deals** tab.

#### **Running a Prescreen Check**

A prescreen credit check allows you to get an idea of a customer's credit profile early in the sales process without obtaining their social security number or permission to pull a credit report. This allows you to have an informed conversation with the customer during the sales process.

- 1. While on the **Deals** tab, click on the **Integrations** link in the left navigation panel.
- 2. From the **Integration Organization** list, select **700 Credit**.
- 3. Choose **700 Prescreen Check** from the **Transactions** list.
- 4. In the **Prescreen Check** box, click to select the applicant's name, co-applicant's name (if applicable), or Joint to request a joint report for married couples only.
- 5. Click **Send**.
- 6. The returned prescreen report(s) will display at the bottom of the Integrations screen in the **Prescreen Check Reports** box. Click a report to view the full report.

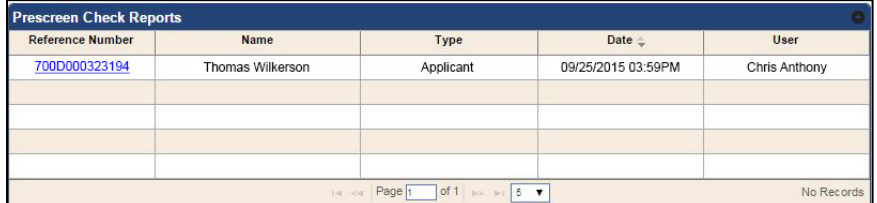

#### **Running a Credit Check**

Running a credit check using 700 Credit and FLEX DMS F&I is simple, as 700 Credit uses the customer information you've already entered in FLEX DMS F&I. The application allows you to choose one of the three major credit bureaus (Equifax, Experian, and TransUnion).

- 1. While in a deal, click on the **Integrations** link in the left navigation panel.
- 2. From the **Integration Organization** list, select **700 Credit**.
- 3. Choose **700 Credit Check** from the **Transactions** list.
- 4. In the **Credit Order** box, click to select the applicant, co-applicant (if applicable), or **Joint** to request a joint report for married couples (if applicable).
- 5. Click to select the credit bureau or bureaus from which you'd like to pull a report.

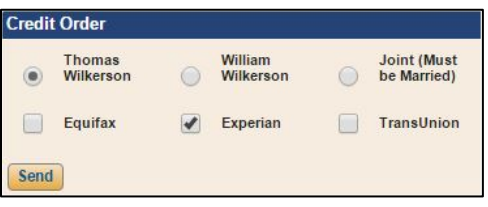

- 6. Click **Send**.
- 7. The returned credit report(s) will display at the bottom of the Integrations screen in the **Credit Order Reports** box. Click the report's **Reference Number** to view the full report.

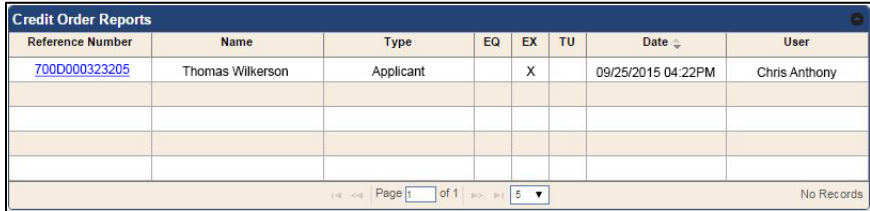

### **Running OFAC and Red Flag Checks**

It is mandatory that your dealership screen every customer against the U.S. Treasury's OFAC terrorist list and check for any identity theft red flags when pulling credit reports. Both operations require the same steps within the 700 Credit integration.

- 1. While in a deal, click on the **Integrations** link in the left navigation panel.
- 2. From the **Integration Organization** list, select **700 Credit**.
- 3. Choose **700 OFAC Check** or **700 Red Flag Check** from the **Transactions** list.
- 4. In the **OFAC Check** or **Red Flag Check** box, click to select the applicant, co-applicant (if applicable), or **Joint** to request a joint report for married couples (if applicable).
- 5. Click **Send**.
- 6. The returned OFAC Check and Red Flag report(s) will display at the bottom of the Integrations screen in the **OFAC Check Reports** or **Red Flag Check Reports** box, respectively. Click a report's **Reference Number** to view the full report.

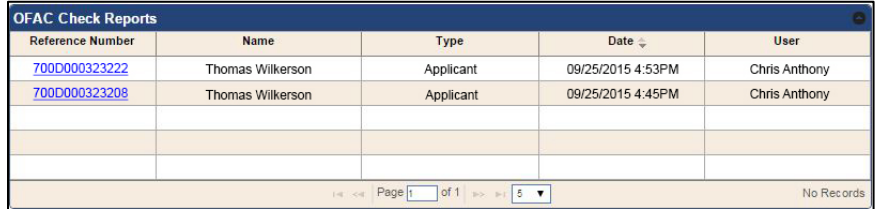